#### OUTDOOR LIGHTING

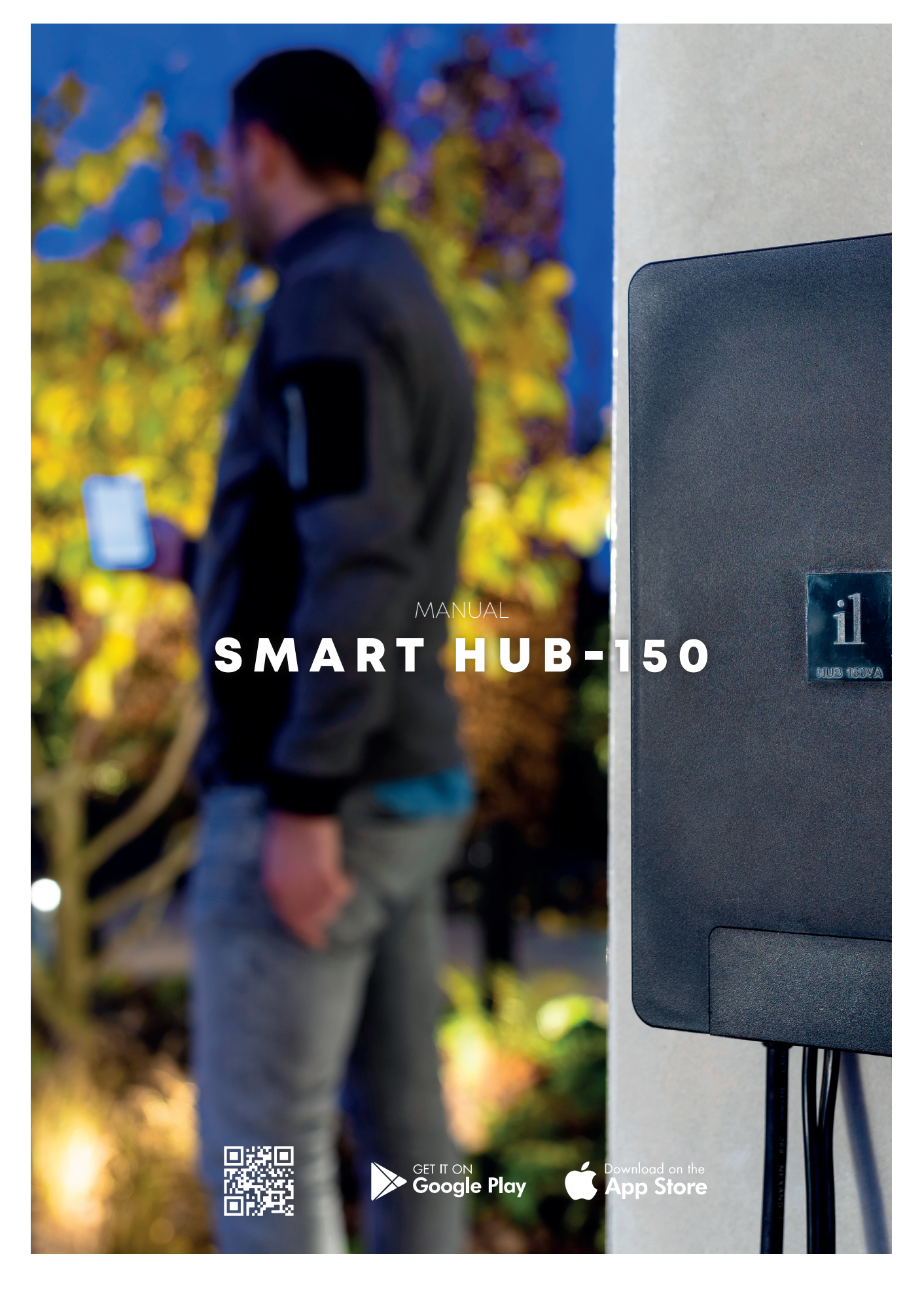

## in-lite®

### START SCREEN

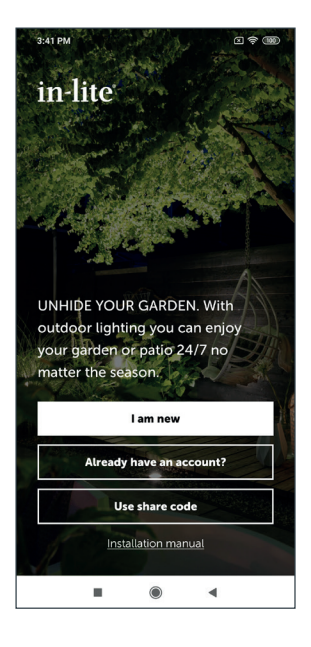

#### THE START SCREEN OPENS WHEN YOU START UP THE IN-LITE APP.

Select "I'm new here:" if you don't yet have an account and if the transformer has not yet been installed.

Select "I already have an account" if the transformer has already been installed and an account has already been created. Enter your email address to ask for your personal settings code. Enter this code to load settings saved earlier.

Choose; "Use shared code:" if you want to load the transformer settings shared by others. This code is available in the app settings. In settings choose the required yard for which a share code must be created with the "Share yard" button. This code can then be shared with another in-lite app user.

#### I AM NEW HERE.

Under "I am new here" open the "Set your yard" screen. Give the yard a name e.g. "Front yard" and press Next.

#### Start setting up your garden

 $3:42 \text{ PM}$ 

### You can place several transformers in a<br>garden. You can control the lighting of 1, 2, or<br>3 garden segments per transformer. For ex-<br>ample, your patio, border and driveway. You<br>can also have gardens at different locations,<br> So please give this garden a recognizable

 $\Box$ 

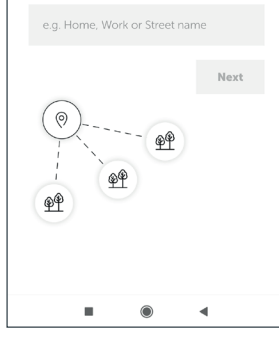

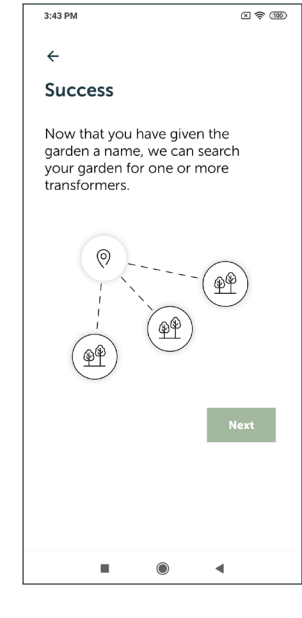

#### PRESS "NEXT".

The app searches for a connection with the transformer. As soon as the transformer has been found, the identification code appears. Check that this is the correct transformer by pressing the "flash light switch" button. This activates the blue reset button indicator light (the button on the right-hand side of the transformer).

Press the transformer (number) button when the correct transformer has been found to continue.

### **STARTSCHERM**

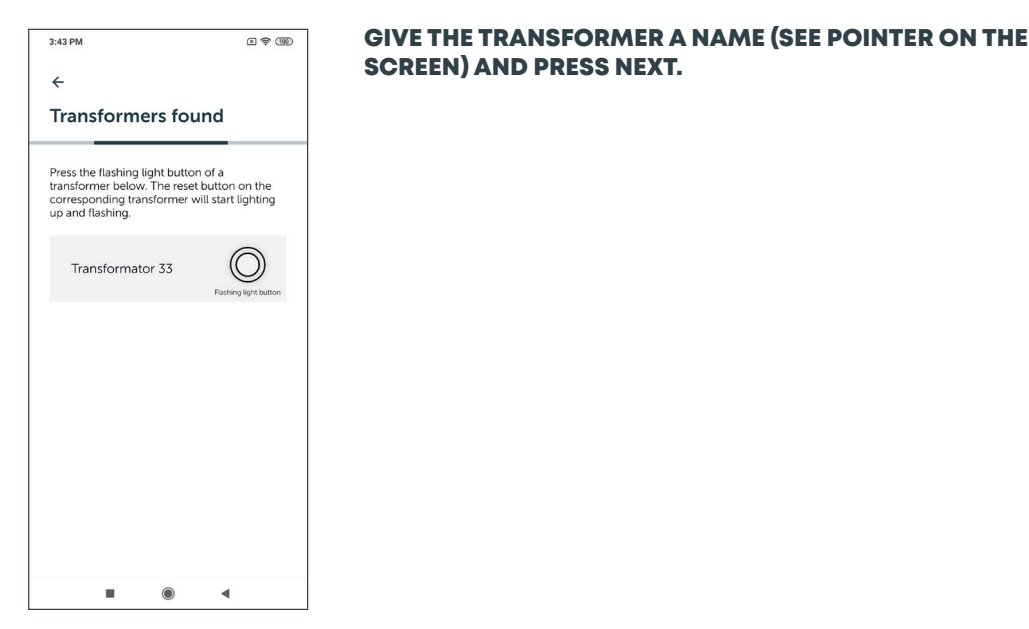

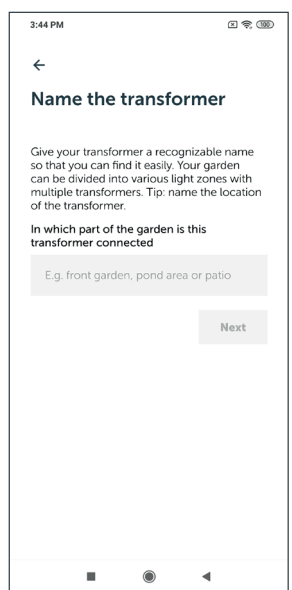

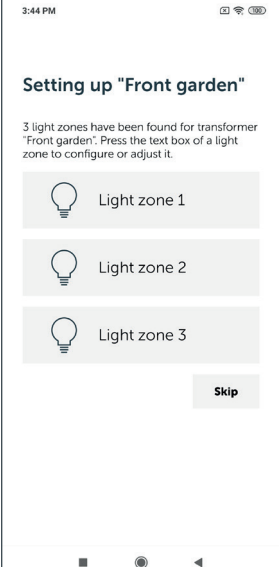

#### THEN THE SCREEN OPENS WITH THE LIGHT ZONES TO BE SET. PRESS THE "NOT DESIGNATED" BUTTON TO SET THE FIRST LIGHT ZONE.

Then the screen shown on the right opens and the lighting connected for this light zone flashes a few times.

Pressing the "Flash again " button makes the lighting connected for the light zone flash again. Then give the light zone a recognizable name and choose a suitable symbol for the light zone. Repeat these steps for the two other light zones.

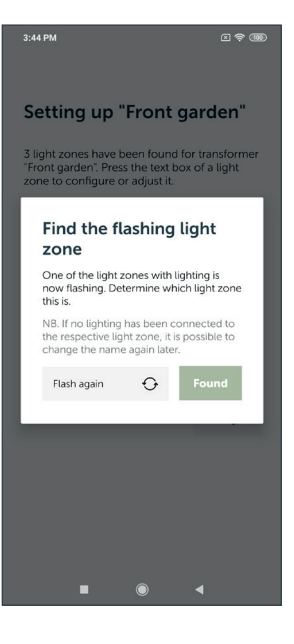

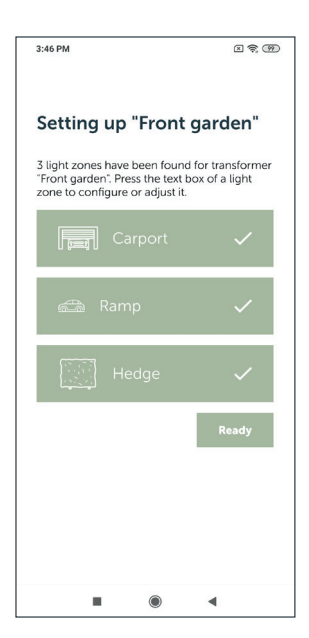

#### PRESS "DONE" IN THE NEXT SCREEN WHEN ALL ZONES HAVE BEEN GIVEN A NAME. THESE THEN TURN GREEN.

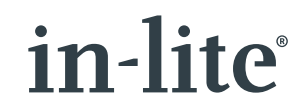

### **STARTSCHERM**

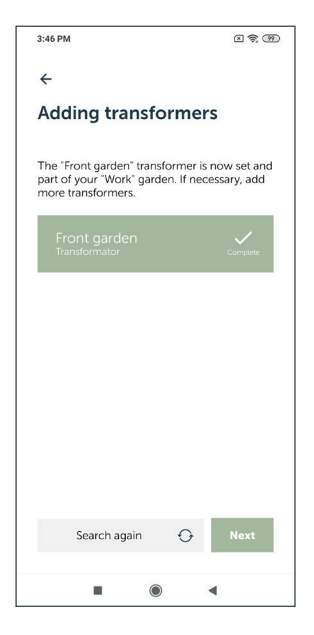

#### IF THERE ARE NO OTHER TRANSFORMERS TO SET, CONTINUE BY PRESSING THE "NEXT" BUTTON.

If there are other transformers to be set. Repeat these steps.

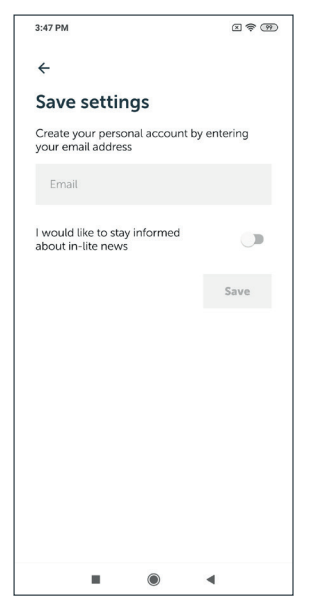

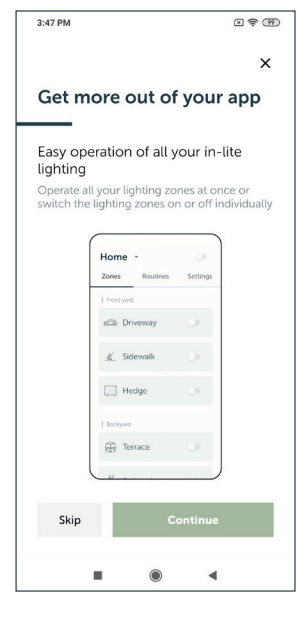

#### AS THE LAST STEP FOR INSTALLING THE TRANSFORMER CREATE AN ACCOUNT TO SAVE THE SETTINGS.

Enter an email address and press "Save"

### THEN THE SCREEN WITH AN EXPLANATION OF THE APP OPENS. PRESS THE "SKIP" BUTTON IF REQUIRED.

The various options are explained after pressing the "Continue" button.

The extra explanation is canceled by pressing "Skip".

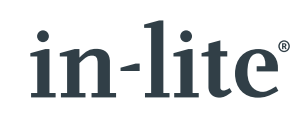

## ROUTINES

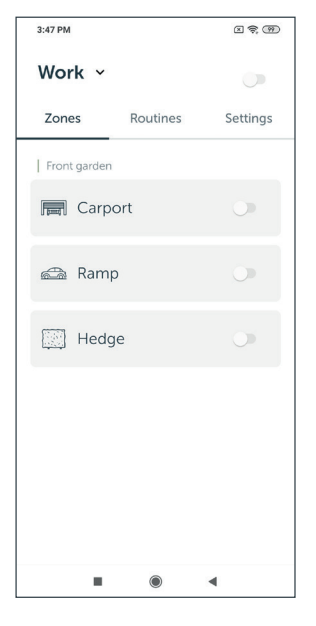

#### AFTER THE INTRODUCTIONS THE APP SHOWS WHICH ZONES ARE SET AND THE LIGHTING CAN BE SWITCHED ON AND/OR OFF USING THE APP.

The app switches all zones off at the same time with the slide button above the word settings. You switch each light zone with the slide buttons.

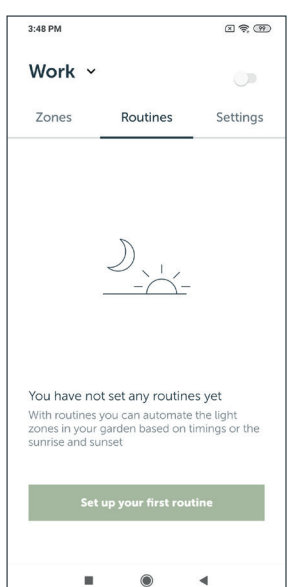

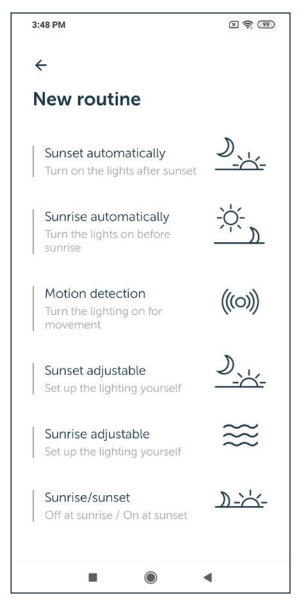

#### PRESS "ROUTINES" TO OPEN THE ROUTINES SCREEN.

In the routines screen routines can be added with which light zones can be automatically switched on or off at certain times. It is also possible to switch light zones on and off using a motion sensor. This can also be added as a routine here.

Press "Set your first routine".

#### ADD ROUTINE

Here you can set the following routines:

- Sunset automatic: The set zones automatically switch on at sunset and go out at a set time.
- Sunrise automatic: Here the set zones automatically come on at a set time and go out again at sunrise.
- Motion sensor: Connect a wireless SMART MOVE motion sensor to one or more light zones.
- Sunset to be set: Switch the set zones on and off in a period between 16:00 hours and 4:00 hours.
- Sunrise to be set: Switch the set zones on and off between 04:00 hours and 10:00 hours.
	- Sunrise-sunset: Switch the set zones on at sunset and off at sunrise.

## ROUTINES

#### ROUTINE: SUNSET AUTOMATIC AND SUNRISE AUTOMATIC

Give the routine a name and set a start time or end time with the slide button. Then select the light zones for which this routine must apply and press the "Add" button.

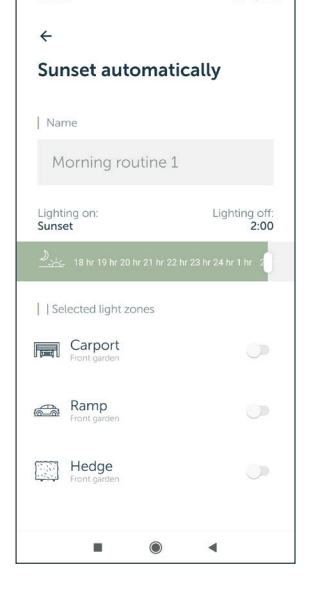

 $\mathbb{Z} \n\cong \mathbb{Z}$ 

3:49 PM

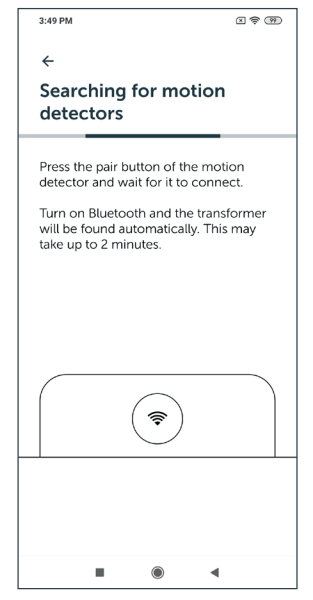

#### $3:50 PW$  $\mathbb{Z} \ncong \mathbb{Z}$  $\leftarrow$ | Name Name the motion det | How long should the lights stay on?  $6\phantom{a}6$ | Light zones that need to react  $Q$  Carport  $\bigcirc$  $Q$  Ramp  $\cup$  $\bigcirc$  Hedge  $\Box$ ady  $\blacksquare$  $\bullet$

#### ROUTINE MOTION SENSOR

Press the pair button for 10 seconds on the back of the wireless SMART MOVE motion sensor. Release the button to make the connection with the transformer.

When the SMART MOVE motion sensor has been found, the following screen opens.

#### GIVE THE MOTION SENSOR A NAME AND SET THE TIME AFTER WHICH THE LIGHTING MUST COME ON AFTER MOTION DETECTION.

The minimum time is 1 minute and the maximum time is 60 minutes.

Select the zones that must light up when motion is detected and press Ready.

Repeat these steps if a number of wireless SMART MOVE motion sensors are installed.

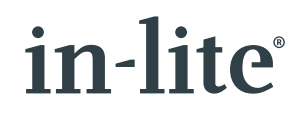

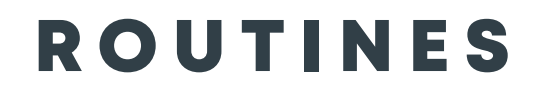

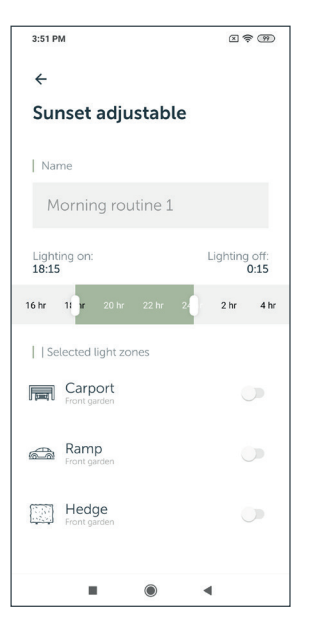

#### ROUTINE: SUNSET ADJUSTABLE AND SUNRISE ADJUSTABLE

Give the routine a name and set a start time and end time with the slide button. Then select the lines for which this routine must apply and press the "Add" button.

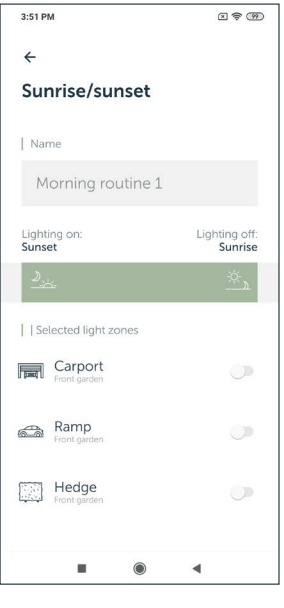

#### ROUTINE: SUNRISE-SUNSET

Give the routine a name. Select the lines for which this routine must apply and press the "Add" button.

#### OUTDOOR LIGHTING

### SETTINGS

This screen is used to manage the various in-lite app settings.

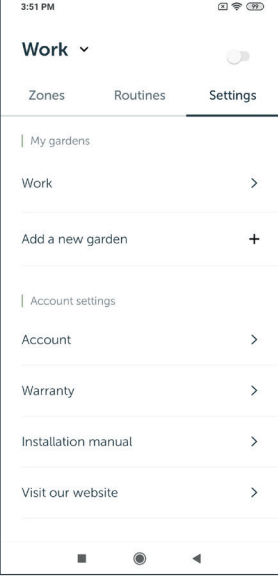

#### MY YARDS

Select a set yard to change the names of the yard, transformer or light zone. Here a transformer or motion sensor can also be added and/or a share code generated for the parts of the yard with another smartphone/tablet. If a number of yards are installed, the app also shows the names of the other yards.

#### ADD NEW YARD

A new yard can be added with "Add new yard". Under Account, settings such as the linked email address can be changed.

#### LOG OUT

Note: The settings are not lost when just logging out. When you log in again (without resetting the SMART HUB-150) your settings are loaded again. If the app is started up after a transformer reset, the start screen opens and the app can be set again.

#### WARRANTY

This is where you can read the general warranty conditions for the in-lite products.

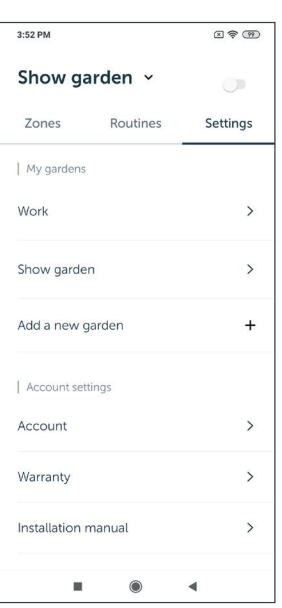

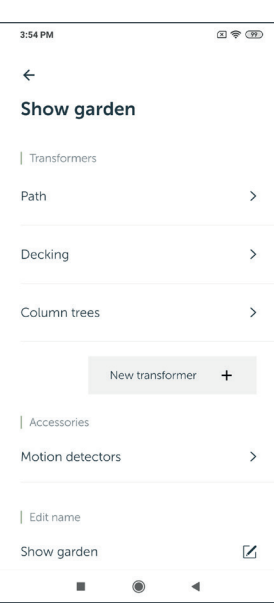

#### CHANGE TRANSFORMER

The names of the light zones and the name of the transformer can be changed in this screen.

Select "Transformer (name)" to change the names of the set light zones. The name of the transformer can also be changed.

Choose "New transformer" to add a new transformer.

Choose "Motion sensors" to add a new motion sensor.

Choose "Change name" to change the name of the yard

Select "Share yard" to generate a share code and share the yard with another user

### SETTINGS

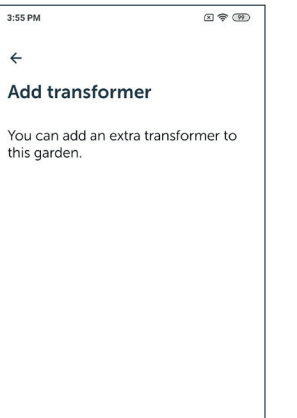

#### ADD TRANSFORMER

This screen shows the set transformer and allows you to add a new transformer and/or motion sensor. The name of the yard can also be changed and a share code can be generated here.

Press "Find transformers".

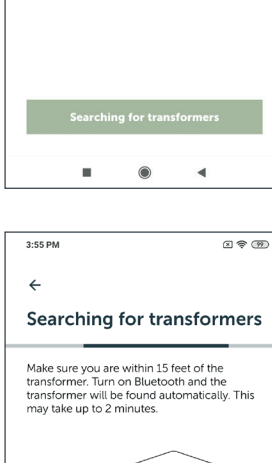

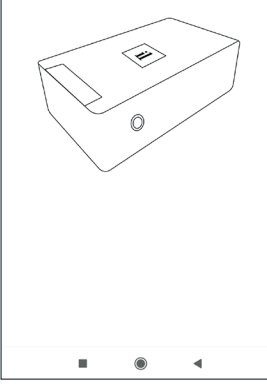

#### IF THE TRANSFORMER IS FOUND THE FOLLOWING SCREEN OPENS.

Follow the instructions and give the light zones a name to add them.

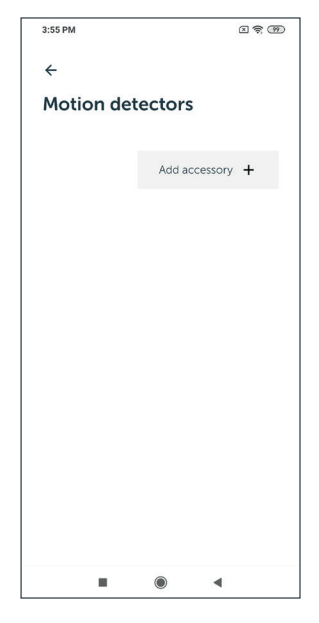

#### ADD SMART MOVE MOTION SENSOR

Press the "Add motion sensor" button to add a new SMART MOVE motion sensor.

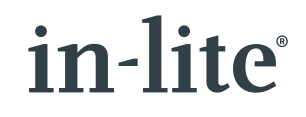

### SETTINGS

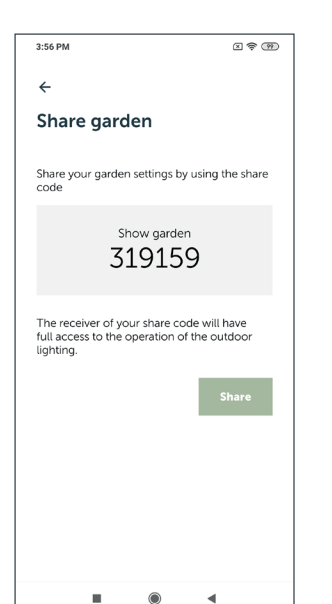

#### SHARE A YARD

The share code is used to share all settings with another user. The other user must enter this code under "Use share code" in the app's start screen.

This share code is easy to send with various apps by pressing "Share".

The share code can also be used if a user adds a new yard if he already has an account.

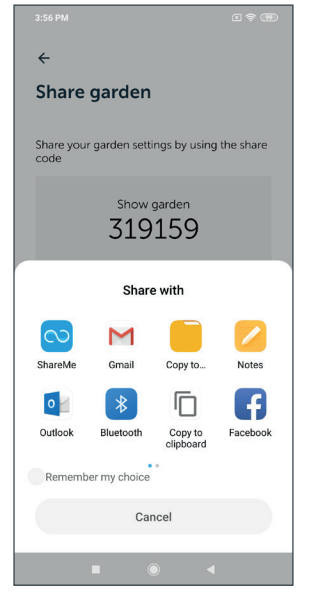

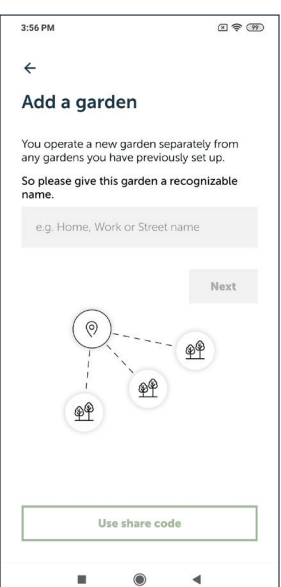

#### ADD YARD

Manually set a new yard giving the new yard a name and continuing with Next.

Or use a share code of a yard already installed earlier. With use share code the new yard is automatically added.

#### I ALREADY HAVE AN ACCOUNT

Enter the email address already used and press Next.

After entering the email address an email is sent with an access code. Use the "open mail-app" button to read the email.

Should the code not be accepted, ask for a new code then press "Send again".

If the right code is entered, the yard is automatically installed on the app and a connection will be made with the transformer(s).

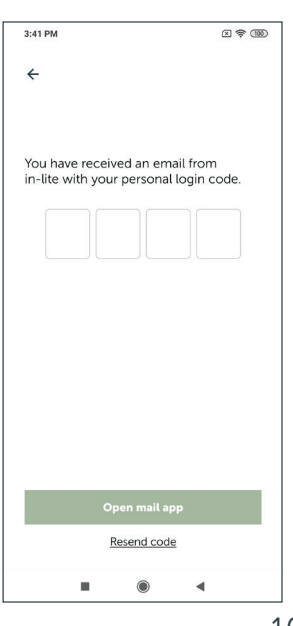

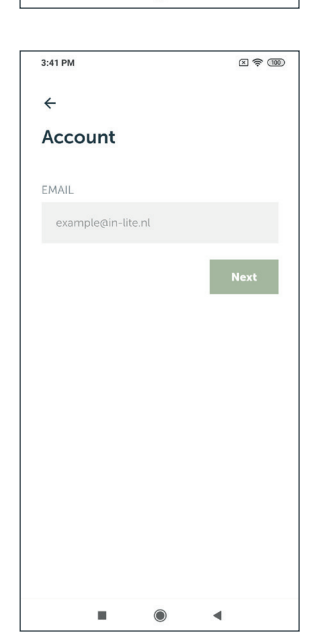

### SETTINGS

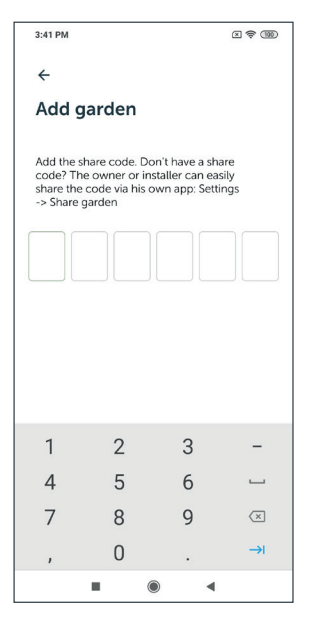

#### 3:56 PM

 $\leftarrow$ 

#### Warranty

We pay a lot of attention to the quality of<br>our products and we want you to enjoy your<br>lighting without a care in the world. That is<br>why we provide a 5-year warranty on both<br>our fixtures and transformers.

 $270$ 

Claiming the warranty<br>In the unlikely event that something goes<br>In the unlikely event that something goes<br>wrong, you can claim the warranty from<br>the landscaper or dealer from which you<br>purchased the product. To do so, it i

Registering your purchase<br>That said, it would be even better if you<br>register your purchase on our website. For<br>this, you only have to enter your details and<br>upload your purchase receipt or invoice. You<br>will then receive an

Repair or replacement of the product<br>Do you have a defective product that is within<br>the warranty period? No worries, we will  $\begin{array}{ccccccccccccc} \blacksquare & & \blacksquare & & \blacksquare & & \blacksquare & & \blacksquare & & \blacksquare \end{array}$ 

#### USE SHARE CODE

Enter the share code here that has been received from another app user. After entering the code the yard is automatically installed on the app and the app will connect to the transformer(s).

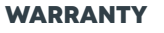

This is where you can read the general warranty conditions for the in-lite products.

## in-lite®